# 디자인이 선생이다\_인디자인 활용 편

### 01. 좋은 웹자보와 별로인 웹자보의 특징

○ 좋은 웹자보: 심플한 경우. 내용이 많더라도 차이가 심하게 도드라지게 많지 않아(폰트 크기 차이 하나로만 내용 별 차이를 줌) 시선에 잘 들어올 경우. 한 가지 정도의 차이만 주는 것이 좋음. 폰트 차이, 글씨체 차이, 앞에 특수 문자 차이 등.

○ 별로 웹자보: 꾸미려고 너무 노력해 산만한 경우. 강약 조절에 실패한 경우 예를 들어 색이 너무 많이 들어갔다거나 폰트 별 차이가 내용 별 있다거나 기타 등. 사진이 비율 그대로 안 들어가고 짜부 된 이미지 사용한 경우. 너무 차이를 많이 둬 오히려 차이들의 천국이 돼 차이가 뭔지 안 보이는 경우. 밖에서 이미지를 끌어다 쓸 경우 웹자보 이미자와 어울리게 써야 하는데 따로 놀 경우.

● 폰트 추천: 같은 글씨체지만 굵기가 다양해 활용도가 높은 글씨체 (ex: 윤고딕/윤명조 등)

### 02. 인디자인 기본 구성

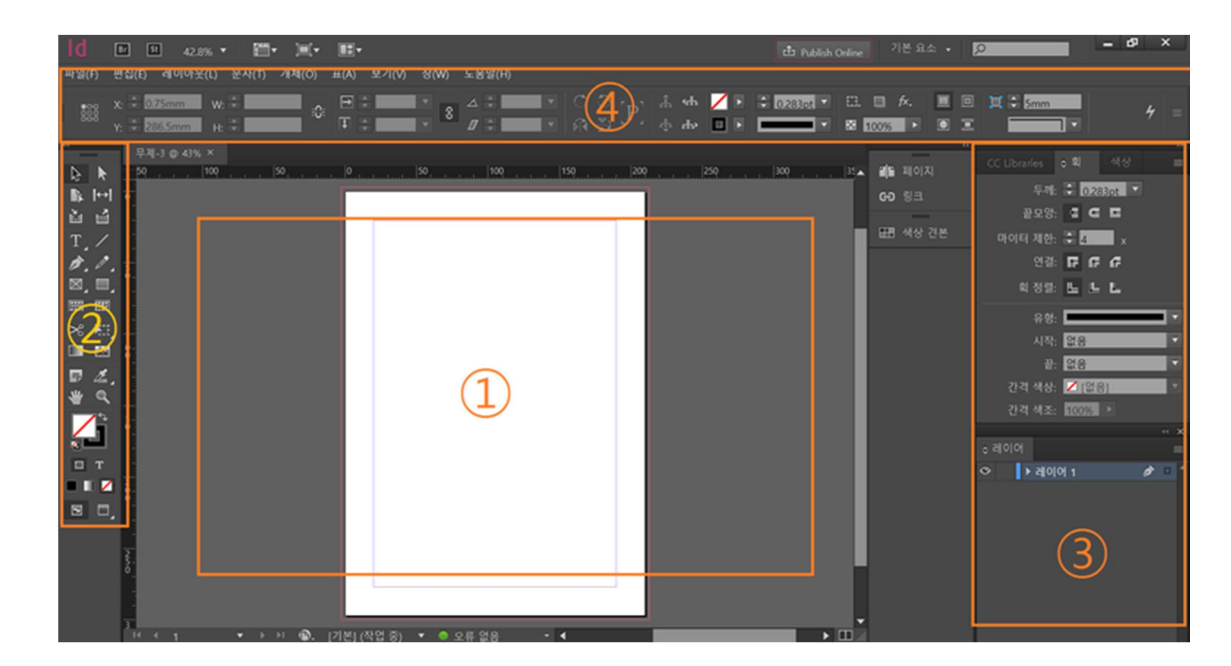

① 아무것도 없는 책상

② 도구창은 연필 붓 칼 지우개 돋보기 등이 있는 필통

③ 세부 메뉴 박스 : 도구를 쓸 때 세부적인 효과 등을 설정할 수 있는 곳. 예를 들어 연필의 경우 연필의 굵기 물결무늬 등 디테일한 것을 필요로 할 때 사용. 창(W)에서 선택해 자신에게 맞는 세부 메뉴 박스를 만들 수 있습니다.

④ 디테일한 것을 간편화 한 것. 필요한 것이 있을 때 꺼내 쓸 수 있어서 서랍이라고 생각하면 됩니다.

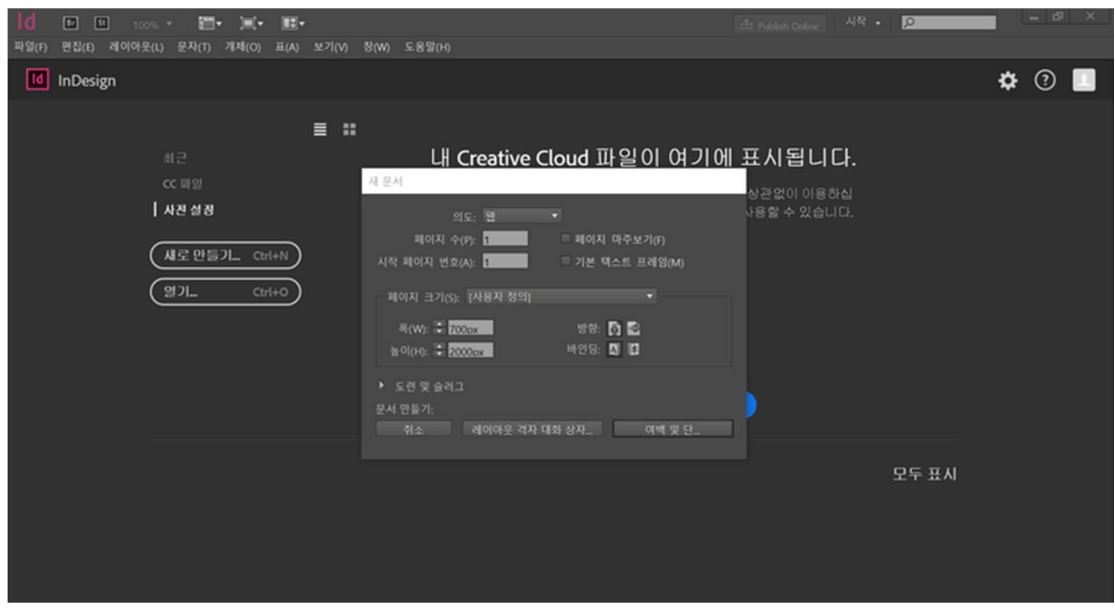

의도: 웹, 인쇄, 모바일 중 선택하는 곳입니다. 웹과 인쇄는 아웃풋을 낼 때의 시스템이 다릅니다. 색상 값부터 해상도까지 다 다르기 때문에 처음에 잘 정해야겠죠! 우리는 웹으로 할 거라 웹을 선택했습니다. 인쇄로 할 땐 mm 로 선택이 되고 웹으로 할 땐 px 로 설정하라는 등 다 구성이 달라져요.

페이지 수: 인디자인은 책 만드는 프로그램이라 필수적으로 있는 설정인데요. 이 책의 페이지 수가 몇 페이지인지를 설정하는 겁니다. 이후에 임의로 추가할 수 있기 때문에 구체적이지 않아도 OK!

시작 페이지 번호: 인디자인은 페이지를 자동으로 매길 수 있습니다. 15pg 에서 시작하고 싶다면

15pg 를 시작 페이지로 설정합니다. 그럼 15pg 부터 자동으로 매겨집니다.

페이지 마주 보기: 편집을 할 때 책 모양처럼 양 면을 펼쳐서 작업을 할 것인지 한 장 한 장 개별 작업할 것인지를 선택하는 곳입니다.

페이지 크기: 보통은 세로로 작업을 하기 때문에 가로 획만 설정해두고 세로 획은 그때그때 추가해주는 경우가 많습니다. 웹환경에따라 상이하지만 600~800px 적당

여백 및 단이나 레이아웃 격자 대화상자를 클릭해 새 문서를 만들어주면 됩니다. 보통 웹용 문서는 주로 여백 및 단을 사용하는데 절대적인 것은 아닙니다. 레이아웃 격자 대화상자로 만들 경우는 따로 설정해줘야 하는 것이 많아서 여백 및 단에 비해 번거로운 편입니다. 도화지에 나오는 다양한 선, 무슨 기능일까요?

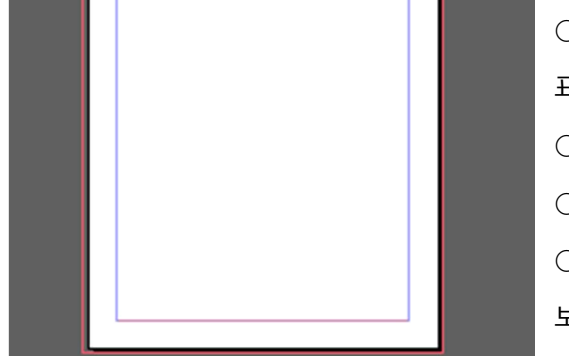

 $\bigcirc$  보라선: 여백선. 가이드라인 선. 아래 위로 표시되며 실제 인쇄 상에선 보이지 않는 선 ○ 파란 선: 보조선. 편집시 기준선 ○ 검정에선: 작업물 실제 사이즈 ○ 빨간 선: 인쇄선. 인쇄 후 재단 시 잘려나가는 선. 보통은 3m 이나 업체마다 고유한 제작옵션이 있음

# 03. 인디자인 기본 도구 쓰임새

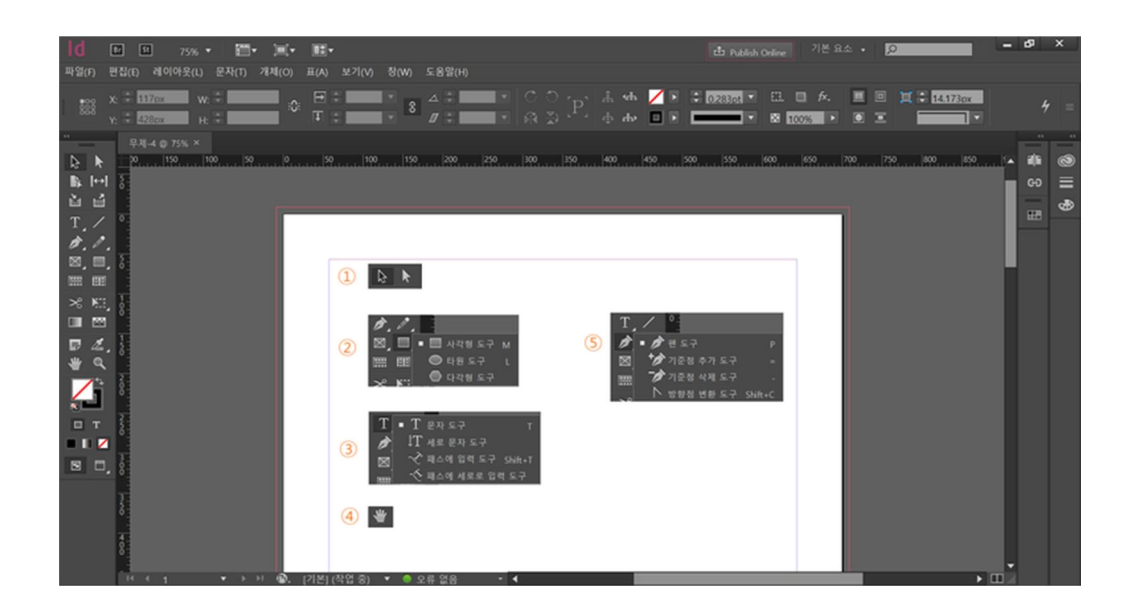

① 선택 도구: 검정 화살표는 큰 단위 선택, 흰색 화살표는 작은 단위 선택(개별 선택)입니다. 선택해 이동을 할 수 있다는 특징은 같습니다. 큰 차이가 무엇인지 사진을 통해 확인해 볼까요. 단축키: 검정 화살표 (V) 흰색 화살표(A)

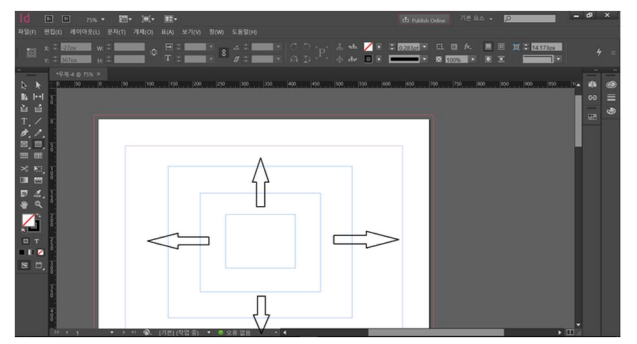

검정 화살표의 크기 조절의 경우 우리가 일반적으로 아는 크기 조절과 같습니다.

양 옆의 사이즈를 줄이거나 키울 때 대각선 형태로 조절을 할 순 없습니다.

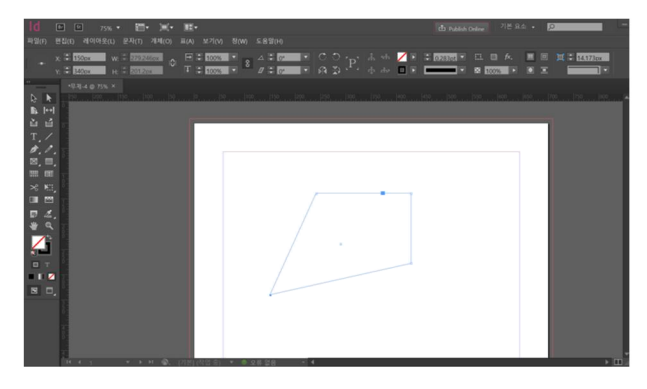

흰색 화살표의 경우 자유 자재로 변화가 가능합니다. 다만 사진에 보이는 곳처럼 점이 있는 곳만 가능합니다.

점이 있는 곳은 변화가 있는 곳입니다. 이 포인트를 흰색 화살표로 선택해주면 자유자재로 움직입니다.

② 도형: 말 그대로 도형을 만들 때 사용됩니다. 단축키: 사각형 M, 타원 L

③ 텍스트(T): 텍스트의 기본은 '어디서부터 어디까지 글을 쓰겠다'를 정해주는 것입니다. 만든 박스 안에서만 글을 쓸 수 있습니다. 이후 수정 가능하니 처음부터 완벽하게 할 필요는 없습니다.

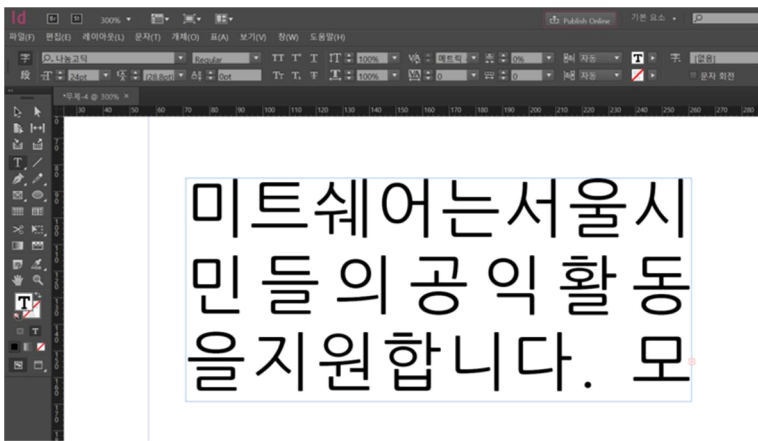

설정해 놓은 글 상자를 벗어나 긴 글을 쓰게 될 경우 빨간색 십자가가 생깁니다. 선택 도구를 이용해 빨간 십자가를 더블 클릭해주면 오른쪽 사진과 같이 이어서 쓸 수 있는 창이 새롭게 생깁니다.

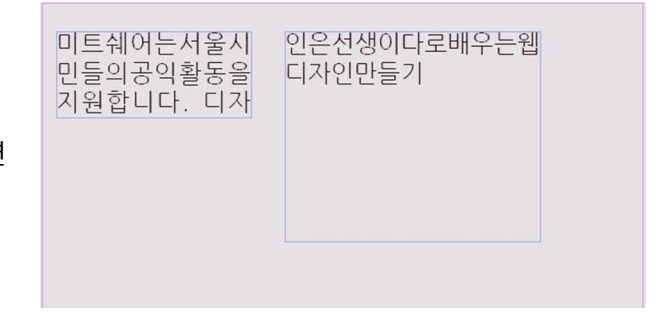

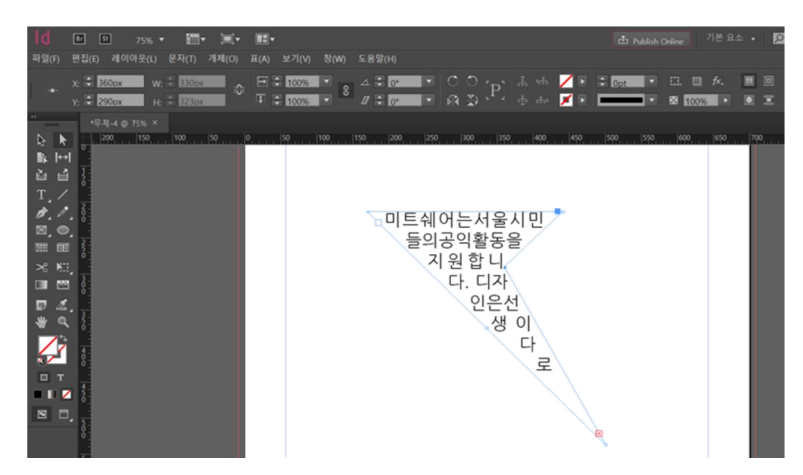

글 텍스트 상자도 흰색 화살표 선택도 구(A)를 선택해 자유자재로 모양을 만들어줄 수 있습니다. 디자인 샘 왈 정말 포인트를 줘야 하는 경우가 아니면 정 사각형 또는 직사각 형태로 깔끔하게 써주는 것이 웹자보에선 좋다고 합니다.

④ 손 모양(H): 작업창(책상)을 움직일 때 사용됩니다.

⑤ 패스(P): 패스는 이 지점부터 저 지점까지를 관장하는 선을 만드는 것입니다. 눈에 보이는 파란색이 기준선입니다. 우리가 서랍이라고 명명했던 창 위를 보면 선 굵기와 모양 등 다양한 효과를 줄 수 있습니다. 패스를 기준으로 명령을 내릴 수 있습니다. 그럼 한번 패스로 도형을 만들어 보겠습니다.

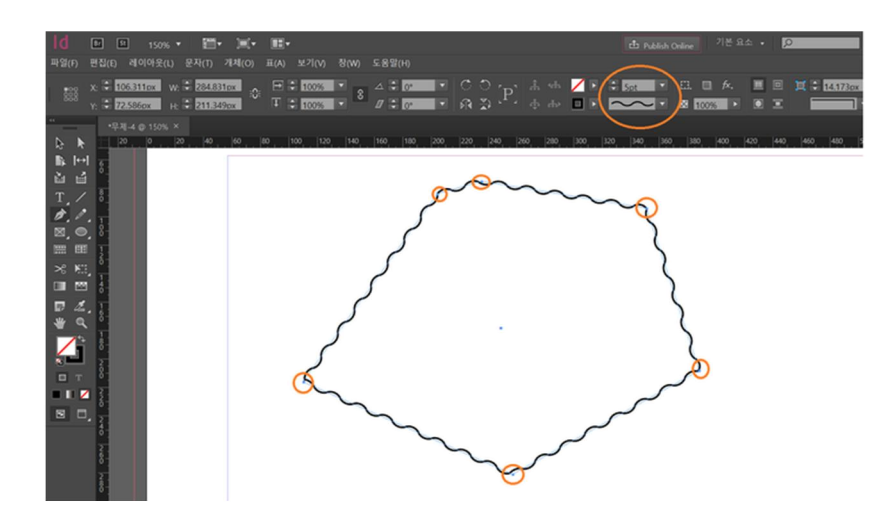

패스[P]로 총 6 군 대를 이어 도형을 만들었습니다. 주황색 동그라미가 각각 기준점이 됩니다. 그 이후 굵기는 5cm 로 조정 후 물결 모양으로 바꿔 보았습니다. 기준점을 추가하거나 삭제할 수 있을까요?

당연히 가능합니다! 도구 상자에 있는 패스 창을 길게 누르면 기준점 추가 / 기준점 삭제를 할 수 있습니다. 흰색 선택 도구(A)로 기준점을 선택 후 Delete 키를 눌러도 삭제 가능합니다.

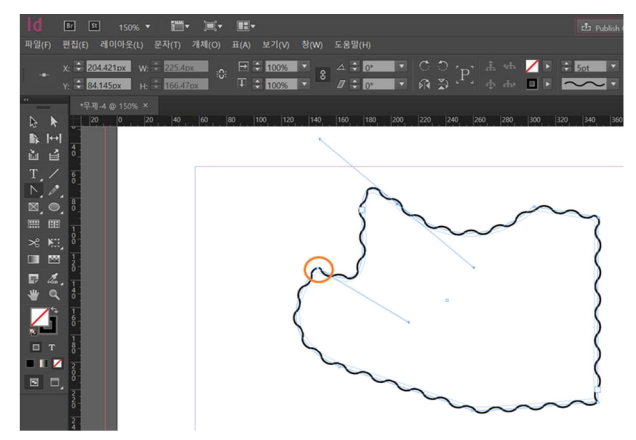

반향점 변환도구(Shift+C)는 각도(굴곡)를 만들 때 사용됩니다. 잘 이용하면 태극기 문양도 만들 수 있겠네요

# 04. 도형에 사진 넣기

도형에 사진을 가지고 오는 건 프레임 도구라고 하는데요. 단축키는 Ctrl+D 입니다.

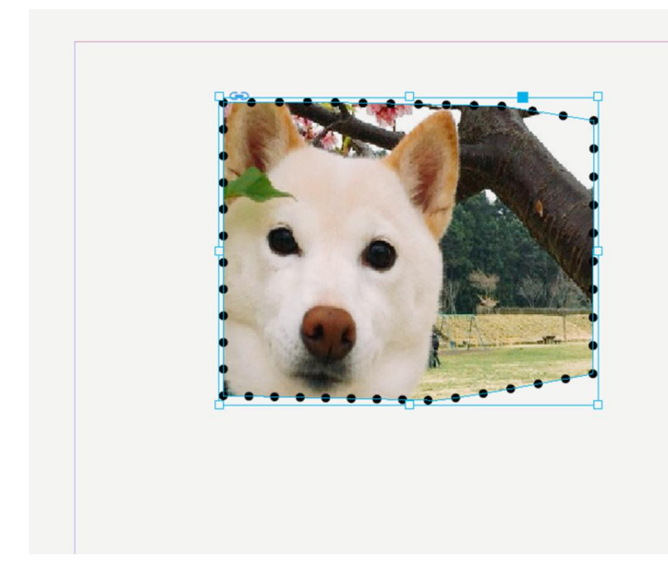

강아지 사진을 한번 어보겠습니다.

.

도형을 선택 후 Ctrl+D 를 선택해 사진을 선택했습니다. 사진이 너무 크네요. 조절을 해야겠어요. 강아지 사진 크기 조절은 어떻게 할까요?

더블 클릭 한번: 도형 전체 조정 더블 클릭 두 번: 사진 조정

사진의 사이즈가 설정한 프레임보다 크다면 사진의 일부분만 보이게 됩니다. 사진 크기를 조절할 땐 Shift 를 누르고 하면 좋은데요. 그럼 사진이 찌부되지 않고 좋답니다. 사진 중앙에 커서를 놓으면 타원형 모양이 생기는데 그건 사진 위치를 이동하는 역할! 흰색 화살표 선택 도구를 이용해도 가능합니다. 앞서 얘기한 것처럼 흰색이 더 작은 영역을 컨트롤하기 때문입니다.

### 05. 텍스트에 사진 넣기

텍스트를 도형화해주면 됩니다. 텍스트를 선택 후 Ctrl + Alt + Shift+O 를 누르면 글씨가 도형화됩니다. 그럼 도형이 됐기 때문에 T 텍스트로는 글자 수정이 되지 않습니다. 만약 인쇄소에서 해당 폰트가 없을 경우에는 인쇄가 안 되는 경우가 있는데 도형화를 만들었을 경우 그럴 걱정을 할 필요가 없지요! 그럼 텍스트 안에 사진을 넣어보겠습니다.

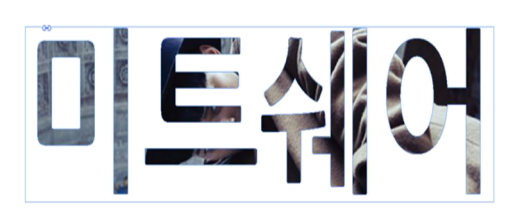

ctrl + alt + shift + O 누른 후 도형화 도형 선택 후 Ctrl + D

사진 선택 넣기

전 미트쉐어에 강동원씨의 사진을 넣어보았습니다.

#### 06. 페이지

왼쪽에 있는 도구창의 경우 고정돼 있는 거라 내가 자주 안 쓰는 거라고 해서 숨겨두거나 할 순 없는데요. 오른쪽에는 필요한 것만 꺼내서 보고 쓸 수 있습니다. 이 모든 건 창(W)에 가면 고를 수 있는데요. 보통 필수적으로 있어야 하는 것이 레이어, 링크, 페이지입니다.

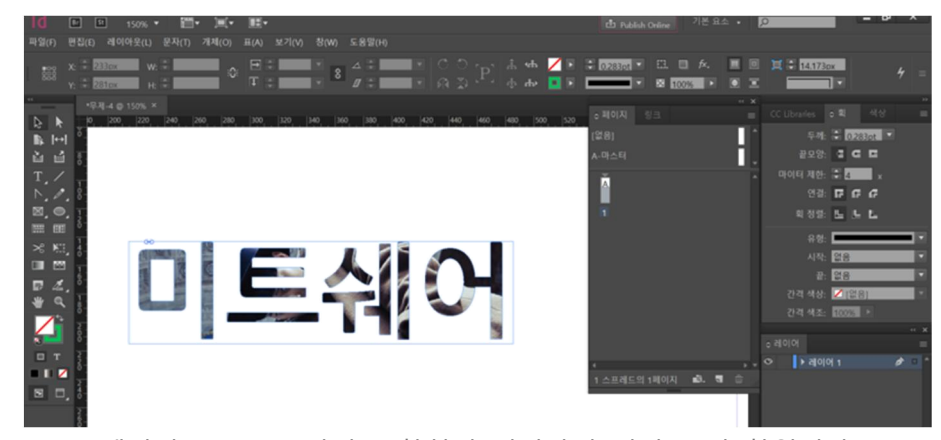

페이지는 PPT 슬라이드 창처럼 인디자인 미리 보기 창입니다.

인디자인이 편한 것은 페이지를 이용해 한꺼번에 작업을 할 수 있는 점입니다. 페이지 복사도 할 수 있어서 변화를 보기에 편합니다. 수정하면서 볼 수 있기 때문이죠!

인디자인은 책을 만드는 프로그램이죠. 책 안에는 공통적으로 들어가야 하는 요소가 있잖아요. 이를 일일이 매번 만들기란 불편하고 귀찮죠? 이를 위해 마스터 페이지가 있습니다. 마스터 페이지 하나에 넣으면 다른 페이지에도 다 적용이 됩니다. 배경 만들기라고 생각하면 됩니다. 마스터 페이지는 여러 개 만들 수 있고 적용할 페이지를 선택할 수 있기 때문에 유용하게 사용됩니다. 마스터 페이지를 적용할 땐 마스터 페이지를 끌어다가 적용이 됩니다. 아니면 오른쪽 마우스를 클릭해 마스터 페이지 적용을 눌러줘도 됩니다.

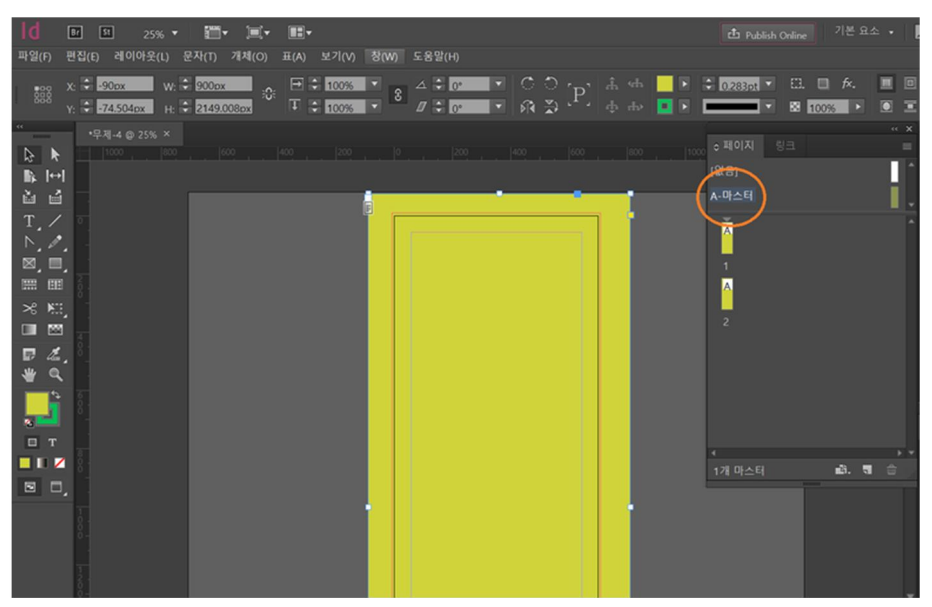

마스터 페이지 적용

마스터 페이지에 노란색을 주자 1-2 페이지 모두 다 노란색이 적용됐습니다.

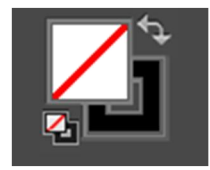

빨간 줄이 그어져 있는 상자가 배경을 관장하는 곳입니다. 그 뒤에는 테두리 색을 관장하는 곳입니다. 지금 검은색 줄로 설정돼 있기 때문에 옆 사진처럼 검은색이 채워진 상자가 나타나 보이네요!

### 07. 링크

링크는 문서에 적용된 링크들. 대표적으로 사진의 정보를 확인할수 있는 곳입니다. 인쇄를 할 때 모든 사진을 jgp 가 아니라 cmrk 로 바꿔주어야 하는데 그것을 체크할 때 유용합니다.

### 08. 레이어

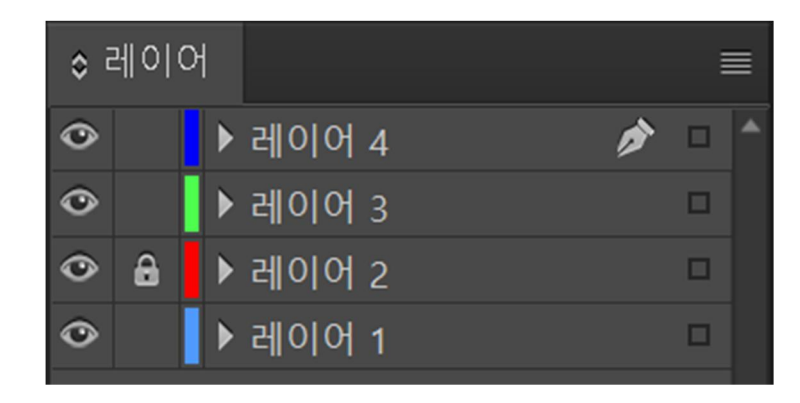

레이어는 모든 것의 가장 기본적인 역할을 합니다. 우리가 보고 있는 판은 하얀 투명한 판을 쌓아서 하나의 완성본을 만드는 것입니다. 겹쳐 나간다고 보시면 됩니다. 레이어가 너무 많아서 밑으로 끌고 내려가기 힘들 땐 오른쪽 키를 누르면 배치가 뜹니다. 배치를 맨 뒤로 설정해주면 맨 뒤로 레이어가 가게 됩니다. 고정해주고 싶은 건 자물쇠를 걸어두면 됩니다. 그럼 해당 레이어가 선택되지 않지요. 눈모양은 레이어 숨기기입니다.

레이어를 하나의 세트로 묶어주는 건 Ctrl G 입니다. 그룹으로 묶어준다는 뜻입니다. Ctrl Shift G 를 누르면 다시 해제됩니다.

#### 09. 투명도 조절

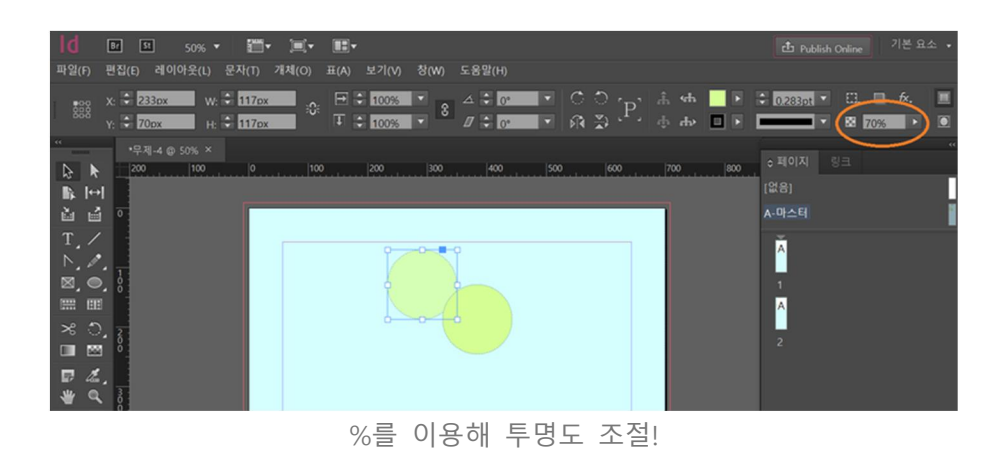

# 10. 패스파인더

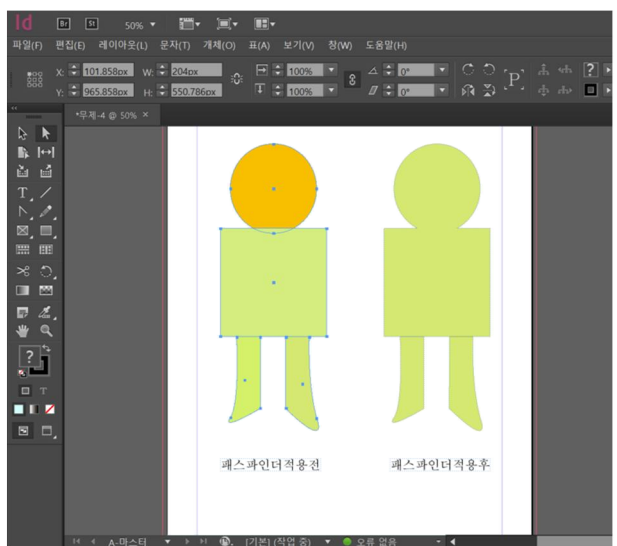

각각 존재하는 도형을 하나로 도형으로 만들고 싶을 때 사용하는 것이 패스 파인더입니다. 패스 파인더는 개체 - 패스파인더에 가면 볼 수 있습니다. 어떤 모양을 만들 때 유용합니다. 도형을 가지고 더했다 뺏다 하면서 원하는 모양을 만들 수 있기 때문이지요!